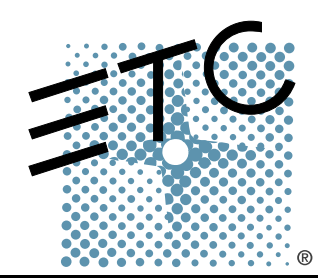

#### $\mathbf{I}$ 08SESSION

## Obsession Off-Line Quick Guide

Version 5.1.0

Copyright © Electronic Theatre Controls, Inc. All Rights reserved. Product information and specifications subject to change. Part Number: **4152M1300-5.1.0** Rev A Released: June 2003

ETC®, Emphasis™, Expression®, Insight™, Imagine™, Focus™, Express™, Unison®, Obsession® II, ETCNet2™, EDMX™, Sensor®, and WYSILink™ are either registered trademarks or trademarks of Electronic Theatre Controls, Inc. in the United States and other countries.

Microsoft® and Windows® are registered trademarks of Microsoft Corporation in the United States and other countries.

IBM® is a registered trademark of International Business Machines Corporation in the United States.

Macintosh® is a registered trademark of Apple Computer, Inc.

Virtual PC™ is a trademark of Connectix Corporation.

SoftWindows™ is a trademark of FWB Software, Inc.

# Table of Contents

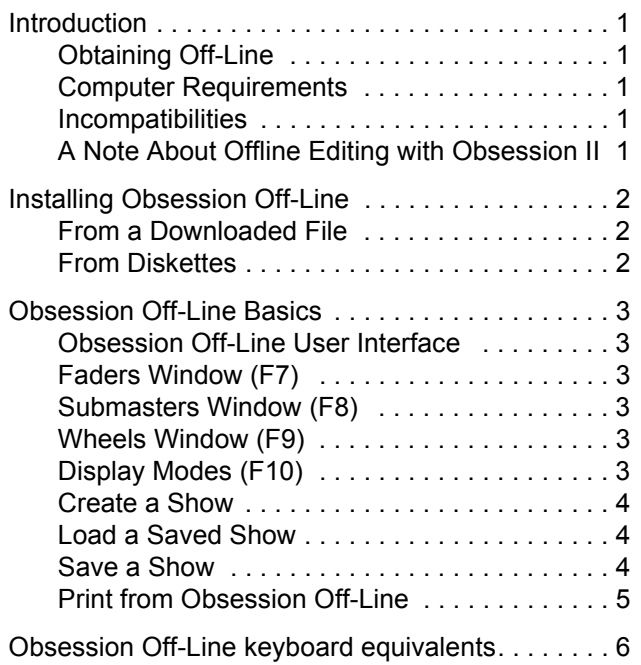

*This page intentionally blank.*

<span id="page-4-0"></span>Obsession Off-Line is a DOS program that runs on an IBM®-compatible personal computer and emulates system software for all Obsession® II models. This Quick Guide explains how to install and use Off-Line for Obsession systems running version 5.1.0 or later software.

Obsession Off-Line provides the same commands, displays, prompts and help information available on the Obsession II system. For example, in Obsession Off-Line you can patch a show, create groups, write cues, create labels and print just as you can when working online.

Shows produced in Obsession Off-Line may be stored on the computer's hard drive or on a floppy diskette for transfer to the Obsession II system.

## <span id="page-4-1"></span>**Obtaining Off-Line**

You can obtain Obsession Off-Line either on diskette from  $\mathsf{ETC}^{\circledR}$  or as a download from ETC's website. Several versions are available to match the software version of your Obsession system. Also available at the website is a keyboard command template and several versions of Obsession user manuals, all in portable document format (pdf). If you don't have Adobe® Acrobat® Reader™ , click the link at the ETC website to transfer to a site where you can download the program.

## <span id="page-4-2"></span>**Computer Requirements**

- Pentium® processor recommended, 133MHz or greater
- DOS 6.2, Windows® 95, Windows 98
- 20MB available hard drive space
- 64MB available RAM
- Color monitor

## <span id="page-4-3"></span>**Incompatibilities**

Obsession Off-Line is incompatible with the following:

- PC-DOS, Windows NT, Windows 2000 and Windows Me, Windows XP
- SMARTDRV older than 5.0
- Virtual PC™, SoftWindows™ and any other DOS emulator for Macintosh® computers

## <span id="page-4-4"></span>**A Note About Offline Editing with Obsession II**

The *Offline Editing* option on the Hardware menu of an Obsession II system has nothing to do with this Obsession Off-Line application. That selection allows you to use actual Obsession II hardware to create or edit shows without outputting any data from the system. This application emulates the Obsession II on your PC and allows you to create or edit show data for use on an Obsession II system.

<span id="page-5-0"></span>Follow a procedure below to install Obsession Off-Line into your computer. Obsession Off-Line installs automatically into the **C:\Etc\Obsn510** folder. The installation also creates an icon in the ETC folder that you can reach from the Start menu to launch the program. If any or all of these folders don't already exist, they are created in the installation process.

## <span id="page-5-1"></span>**From a Downloaded File**

This procedure assumes that you downloaded Obsession Off-Line from the ETC website. During the download procedure you will be asked to specify where you want to store the file in your computer. Remember that storage location for step 1 below.

- Step 1: Navigate in Windows Explorer to the location of the downloaded file.
- Step 2: Double-click the filename (should be **ObsOff510.exe**).
- Step 3: Follow the on-screen instructions, clicking **Next** or **Finish** as needed.

**Note:** *While installing, you will be asked to approve recommended folders. If you need to change these locations, please call ETC Technical Services for additional instructions.*

## <span id="page-5-2"></span>**From Diskettes**

Use this procedure if you obtained Obsession Off-Line on diskettes.

**Note:** *If you need to reinstall this program, first uninstall Obsession Off-Line 5.1.0 in the Windows Add/Remove Programs control panel. For instructions, see your Windows documentation.* 

- Step 1: Insert installation diskette 1 into the disk drive.
- Step 2: Double click **My Computer**.
- Step 3: Double click the icon for your diskette drive.
- Step 4: Double-click **Setup.exe***.*
- Step 5: Follow the on-screen instructions, removing and inserting additional installation diskettes as directed and clicking **Next, OK** or **Finish**.

**Note:** *While installing, you will be asked to approve recommended folders. If you need to change these locations, please call ETC Technical Services for additional instructions.*

#### <span id="page-6-0"></span>**Start Obsession Off-Line from the Windows Start menu:**

- Step 1: In the **Start** menu, click **Programs** then **ETC Software**.
- Step 2: Open the **Obsession Off-Line 5** folder and click on **Obsession Off-Line 5.1.0**.

**Note:** *A Windows shut down procedure begins, accompanied by warnings and normal exiting procedures by any Windows applications running at that time. After Windows shuts down, Off-Line starts.* 

#### **Quit Obsession Off-Line**

Press **F10 F10 ESC** to quit Obsession II Off-Line. Windows will restart.

## <span id="page-6-1"></span>**Obsession Off-Line User Interface**

To use your computer keyboard with Obsession Offline you need to set the Scroll Lock ON when entering Obsession commands or command arguments and OFF when entering labels or memo text. Since both the Obsession II and the alphanumeric keyboard contain numerical keys, set the Scroll Lock ON when entering numerical information such as channel or cue numbers.

A list of keyboard equivalents appears in the back of this Quick Guide and is also available online by pressing **SHIFT-F1**.

Some keyboard equivalents may only be reached after you first open a window by typing a function key. Those windows are discussed below.

## <span id="page-6-2"></span>**Faders Window (F7)**

Press **F7** to open the Faders Window. Use → and ← to select a fader and ↑ and ↓ to adjust the slider's level. The **Page Up** and **Page Down** keys adjust levels in 10% increments.

#### <span id="page-6-3"></span>**Submasters Window (F8)**

Press **F8** to open the Submasters Window. Use → and ← to select a submaster slider and ↑ and ↓ to adjust the slider's level. The **Page Up** and **Page Down** keys adjust levels in 10% increments. Press **F9** to select [Blackout].

#### <span id="page-6-4"></span>**Wheels Window (F9)**

Press **F9** to open the Wheels Window. Use → and ← to select the level or rate wheel and ↑ and ↓ to adjust settings. The **Page Up** and **Page Down** keys adjust levels in 10% increments. Press **F9** to select [All Manual]. Press **F1** to select the playback [Rate] key.

## <span id="page-6-5"></span>**Display Modes (F10)**

Press **F10** to open the Display Modes Window. Then press one of the **F1**–**F8** function keys to select that display. Press **F9** to select Memo. Press **F10** to quit Off-Line. The **F1**–**F8** keys toggle between conventional and moving light (ML) displays. If you don't get the display you want after pressing a toggling key in the Display Modes Window, enter the window a second time and press the toggling key again.

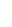

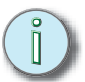

**Note:** *The Live and Blind toggles are also available by pressing F5 and F6, respectively, without entering the Display Modes Window. If you are already in a conventional display (Live, Blind or Group), you can switch to another conventional display just by pressing the display key once. Similarly, if you are already in an ML display (ML Live, ML Blind or ML Group), you need only press a display key once to go to another ML display. You can switch between modes and also to another display type by pressing the F5 or F6 key twice.* 

## <span id="page-7-0"></span>**Create a Show**

Off-Line always starts as if it were running an Obsession II - 4600 console. In that configuration, Obsession supports up to 4608 channels and 8192 dimmers. If you are creating a show for an Obsession II model that supports fewer channels or dimmers, you will need to reset the channel and/or dimmer count. Failure to reset these counts will allow you to create patches that may not operate properly in your Obsession II system. Your channel and dimmer count settings are saved with the show.

Use the information in the table below to set the maximum channel and dimmer counts for your purposes. To make these changes in Obsession Off-Line, press **F10 F8 1 ENTER** and select options 1 or 2 (Scroll Lock must be ON to insert Obsession commands).

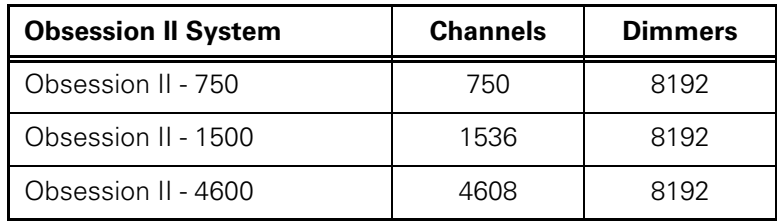

## <span id="page-7-1"></span>**Load a Saved Show**

Your previously-saved show may be loaded into Obsession Off-Line either from your computer's hard drive or from a diskette.

#### **Load a show from diskette:**

- Step 1: Insert the diskette into the disk drive.
- Step 2: Press **F10**, then **F8** to view the Setup menu.
- Step 3: Press **3 ENTER** to view the Diskette Functions menu.
- Step 4: Press **4 ENTER ENTER** to load the show.

#### **Load a show from the hard drive:**

- Step 1: Press **F10**, then **F8** to view the Setup menu.
- Step 2: Select **4 ENTER** to view the Hard Drive Functions display.
- Step 3: Press **CTRL-F6 ENTER ENTER** to load the show.

#### <span id="page-7-2"></span>**Save a Show**

You can save a show either to your computer's hard drive or to a diskette. Obsession Off-Line does not save shows automatically. To save show data, perform one of the two procedures below before exiting.

#### **Save a show to diskette:**

- Step 1: Insert the diskette into the disk drive.
- Step 2: Press **F10**, then **F8** to view the Setup menu.
- Step 3: Press **3 ENTER** to view the Diskette Functions menu.
- Step 4: Press **1 ENTER ENTER** to store the show.

#### **Save a show to the hard drive:**

- Step 1: Press **F10**, then **F8** to view the Setup menu.
- Step 2: Press **4 ENTER** to view the Hard Drive Functions display.
- Step 3: Press **CTRL-F2 ENTER ENTER** to store the show to the hard drive.

## <span id="page-8-0"></span>**Print from Obsession Off-Line**

Obsession Off-Line will print to whatever printer you have connected to the parallel port of your computer. If you do not have a printer connected to your computer, or if your computer uses a network printer rather than a local printer, an error message is displayed saying the printer can't be located.

If you do not have a local printer, or if your printer is off, Obsession Off-Line will create a file named **PRN01.\$\$\$** in the Obsession Off-Line directory, **C:\Etc\OBSN10**.You can read and edit **PRN01.\$\$\$** with any word processor or text editor.

#### **Open the PRN01.\$\$\$ file:**

- Step 1: Double-click the file. Windows will ask you what application you want to use to read it.
- Step 2: Select an application and click OK.

**Note:** *To dedicate the file to a certain word processor, change the file's extension from \$\$\$ to whatever your word processor uses, for example ".doc" for Microsoft Word, or ".txt" to use a text editor.*

**CAUTION:** *Every print file created as explained above is named the same thing and stored in the same place. New print files overwrite existing ones using the same name. If you want to reserve a print file and ensure it won't be overwritten, change its file name or move it to another location.* 

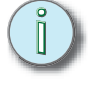

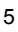

<span id="page-9-0"></span>For help with any Obsession II command, type [?] and then type the command's keyboard equivalent.

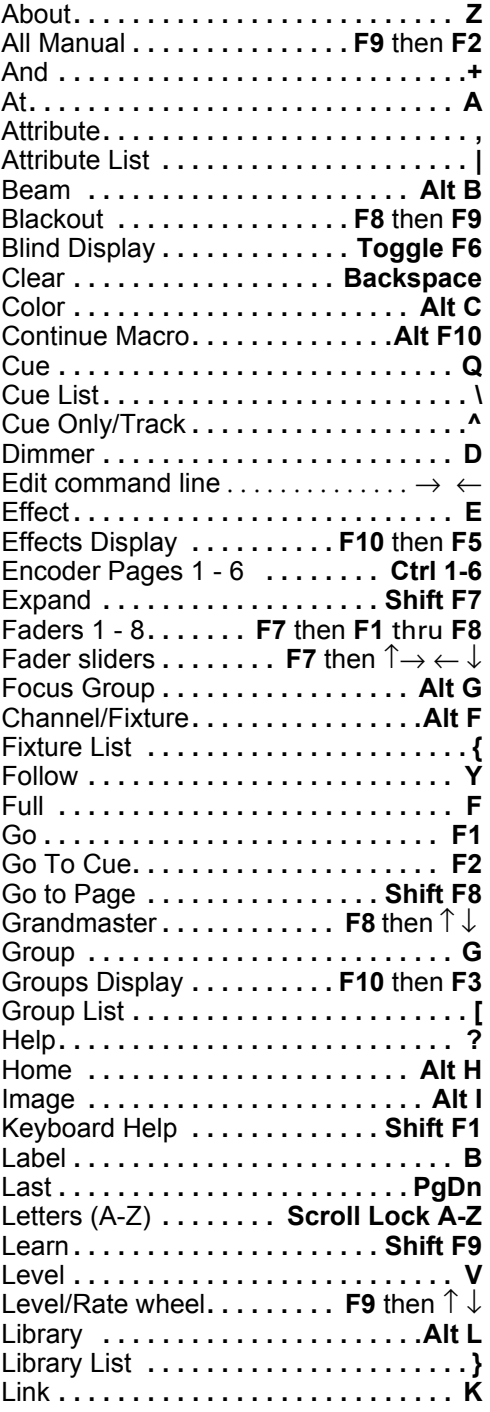

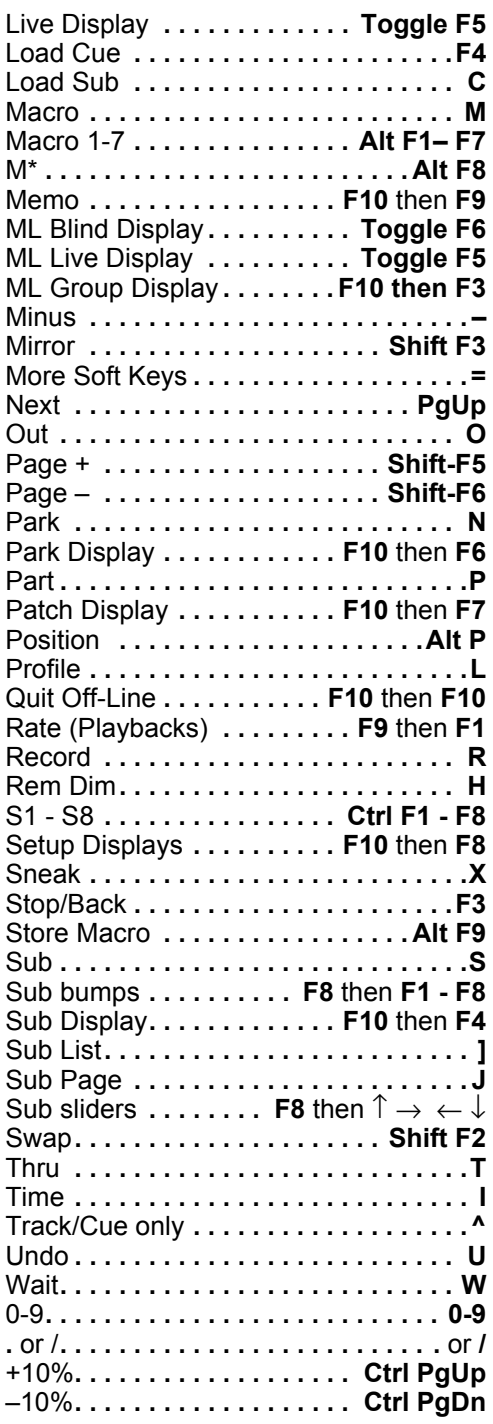

*This page intentionally blank.*

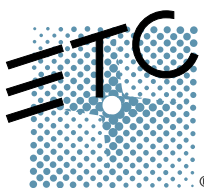

**Americas =** 3030 Laura Lane, P.O. Box 620979, Middleton, Wisconsin 53562-0979 USA = Tel: +608 831 4116 = +800 688 4116 = Fax: +608 836 1736 = +800 555 8912 **Europe =** Unit 5, Victoria Industrial Estate, Victoria Road, London W3 6UU, UK = Tel: +44 (0)20 8896 1000 = Fax: +44 (0)20 8896 2000 **Asia** Room 605-606, Tower III Enterprise Square, 9 Sheung Yuet Road, Kowloon Bay, Kowloon, Hong Kong Tel: +852 2799 1220 Fax: +852 2799 9325 **W**eb: [www.etcconnect.com](http://www.etcconnect.com) ■ Email: (US) [mail@etcconnect.com](mailto:mail@etcconnect.com) ■ (UK) [mail@etceurope.com](mailto:mail@etceurope.com) ■ (Asia) [mail@etcasia.com](mailto:mail@etcasia.com) Service: [service@etcconnect.com](mailto:service@etcconnect.com) Toll free: 800 775 4382 Comments about this document: [techcomm@etcconnect.com](mailto:techcomm@etcconnect.com) Copyright © 2003 Electronic Theatre Controls, Inc. All Rights Reserved. Product information and specifications subject to change. **<sup>®</sup>** 4152M1300-5.1.0 ■ Rev A ■ Released 6/2003